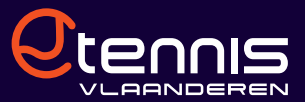

# HANDLEIDING INTERCLUB: PLOEGEN EN SPELERS INSCHRIJVEN (TENNIS)

Ploegen en spelers inschrijven gebeurt sinds december 2021 via Elit 2.0. Surf hiervoor naar elit.tennisvlaanderen.be

In dit deel van deze handleiding wordt uitgelegd hoe je ploegen en spelers kan inschrijven voor de tennisinterclub. Je hebt hiervoor een van volgende profielen nodig voor Elit:

- Hoofdgebruiker club
- Interclubbeheerder

Lees in deze handleiding hoe de hoofdgebruiker profielen kan toekennen aan andere clubbestuurders.

#### 1.1. PLOEGEN INSCHRIJVEN

 $\checkmark$  Ga naar 'Interclub' -> klik op 'Ploegen en spelers'.

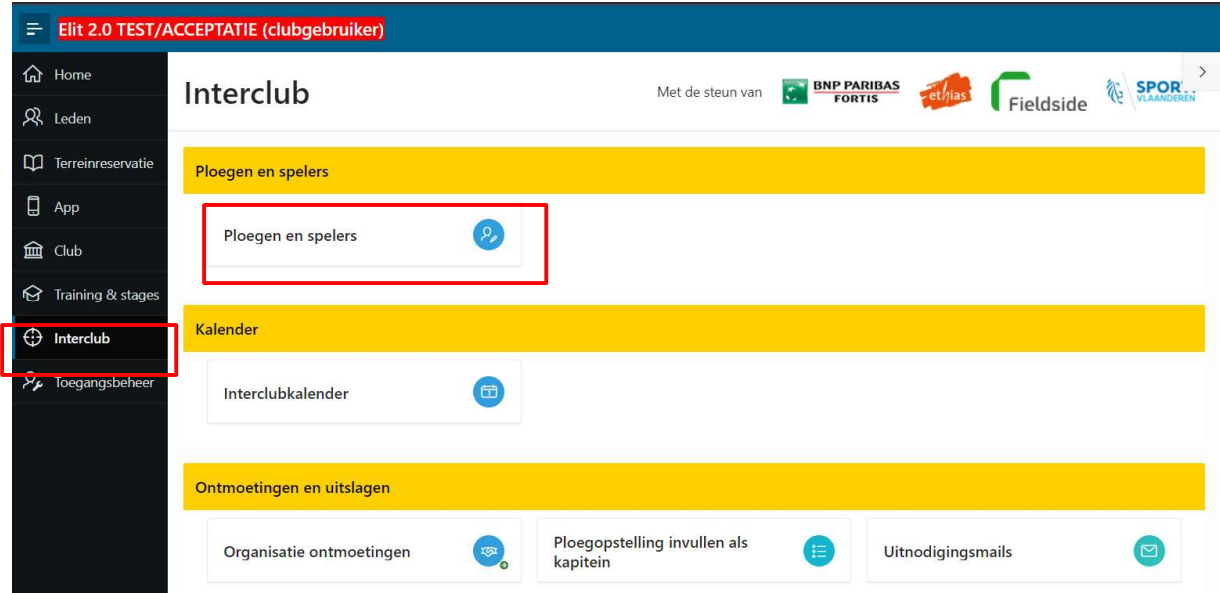

 $\checkmark$  Selecteer sport 'Tennis' -> selecteer de juist interclubperiode -> klik op 'Ploegen inschrijven'. In de meeste gevallen zal de sport en de meest recente interclubperiode automatisch geselecteerd zijn.

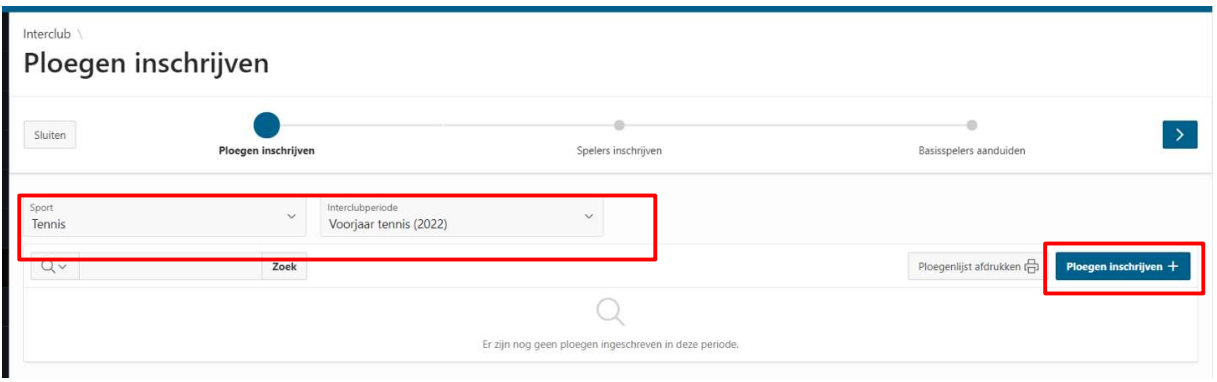

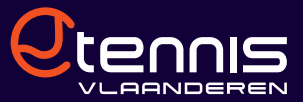

 $\checkmark$  Selecteer de gewenste intercluborganisatie -> vink de categorieën & afdelingen aan waarvoor je ploegen wenst in te schrijven en geef het aantal ploegen in dat je wil inschrijven. Klik tot slot op 'Geselecteerde ploegen inschrijven'.

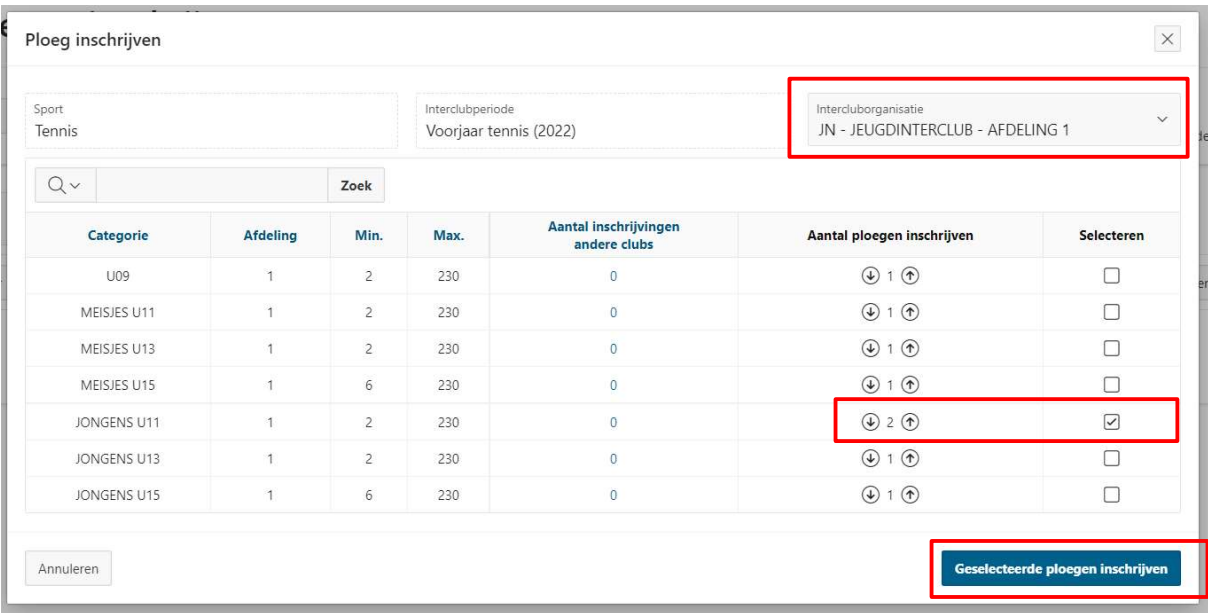

 $\checkmark$  De ploegen verschijnen nu in de lijst met ingeschreven ploegen. Klik vervolgens op 'Selecteer een speeldag/uur'. Je kan vervolgens 1 of meerdere voorkeur speelmomenten aanduiden.

Let op: deze keuze is een voorkeur en niet bindend voor Tennis Vlaanderen. Indien bij de loting blijkt dat de opgegeven voorkeur niet mogelijk is, zal een ander speelmoment gekozen worden.

Meestal is er maar 1 speelmoment mogelijk. De speeldag/uur voorronde zal dan automatisch ingevuld zijn.

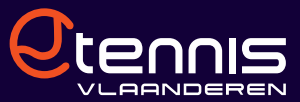

## Interclub Ploegen inschrijven

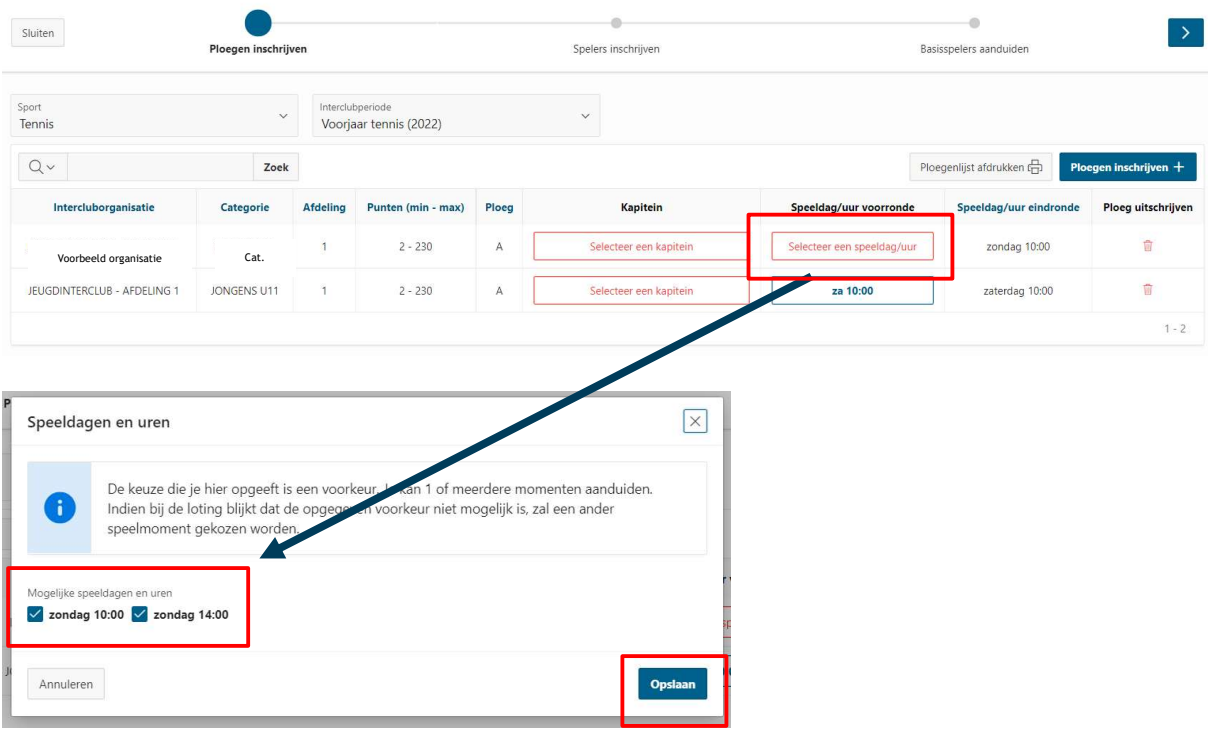

 $\checkmark$  Selecteer vervolgens een kapitein via de knop 'Selecteer een kapitein' -> zoek de kapitein op -> vink de kapitein aan en klik op 'Lid selecteren'.

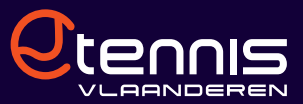

#### Interclub Ploegen inschrijven

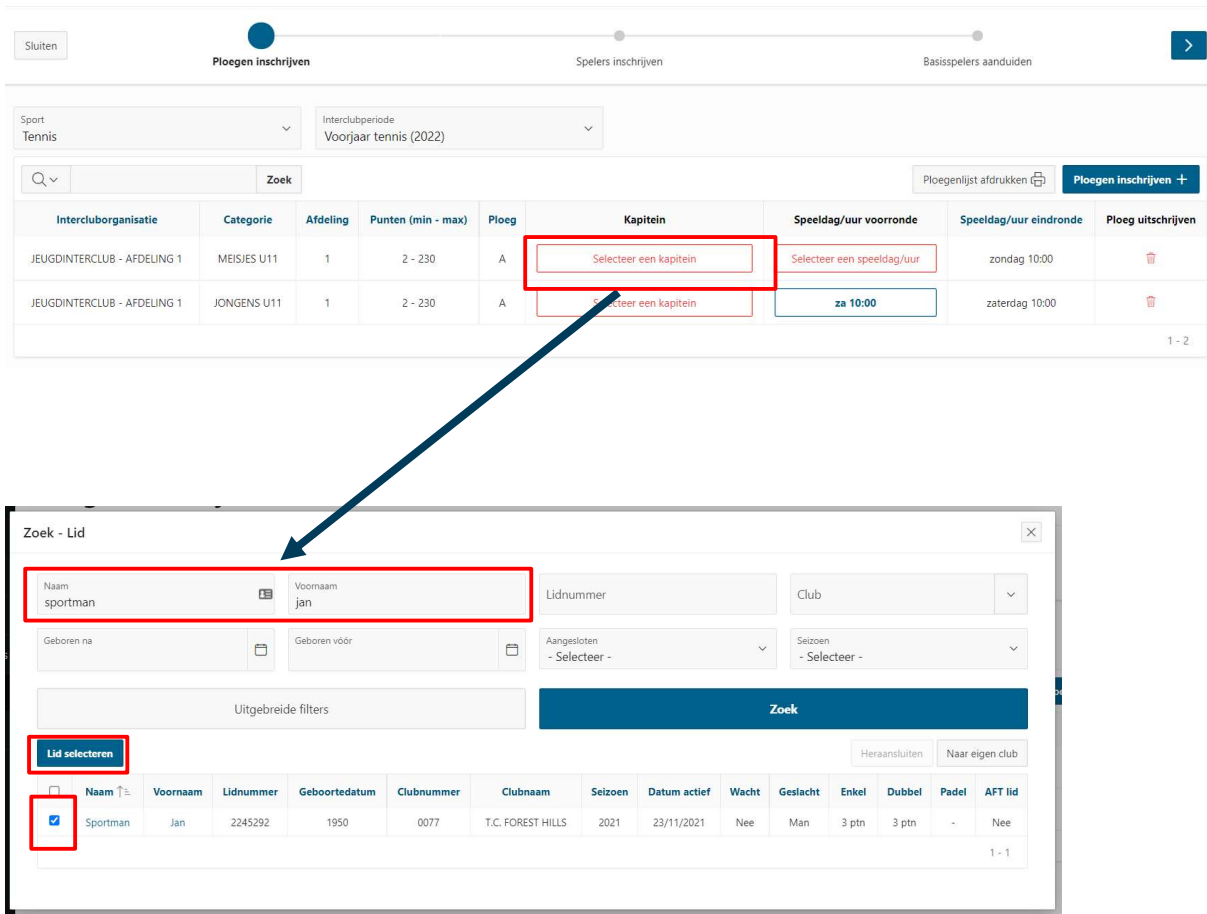

 $\checkmark$  De kapitein is nu toegevoegd bij de ploeg. Je kan de kapitein wijzigen door op de naam te klikken of verwijderen door op het vuilbakje te klikken.

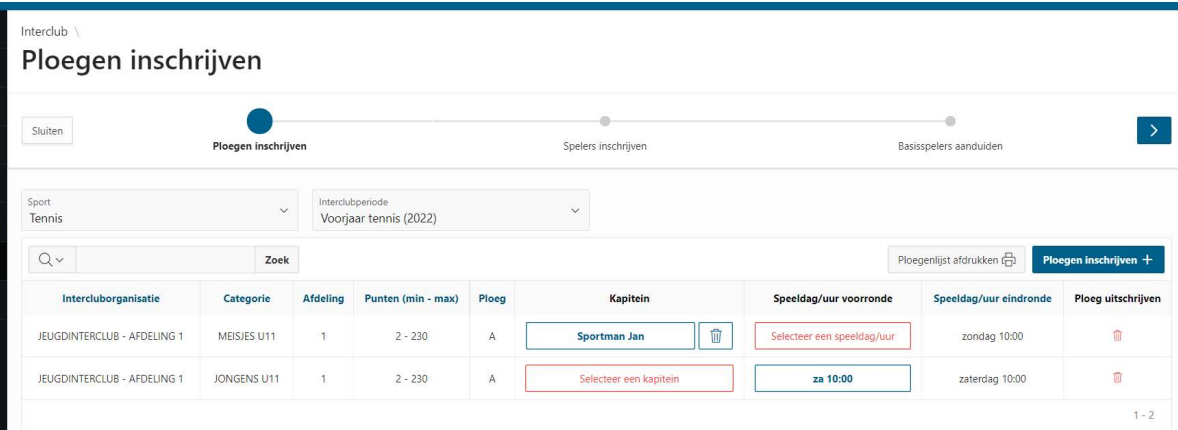

- $\checkmark$  Ploeg verwijderen: Je kan een ploeg verwijderen via het vuilbak-icoontje in de laatste kolom.
- $\checkmark$  Ploegenlijst afdrukken: Je kan de ploegenlijst afdrukken via de knop 'Ploegenlijst afdrukken'.

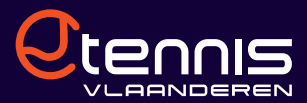

## 1.2. SPELERS INSCHRIJVEN

 $\checkmark$  Klik op 'Spelers inschrijven' of op het pijltje.

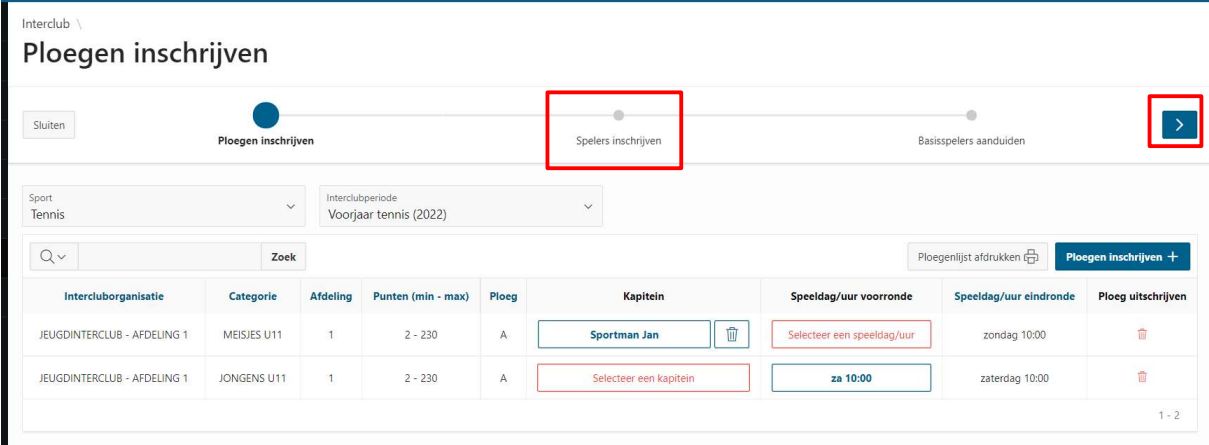

- $\checkmark$  De sport en interclubperiode worden normaal overgenomen uit de vorige stap.
- $\checkmark$  In de lijst komen alle categorieën waarvoor er ploegen zijn ingeschreven. Klik op 'Spelerslijst' om spelers in te schrijven op de spelerslijst.

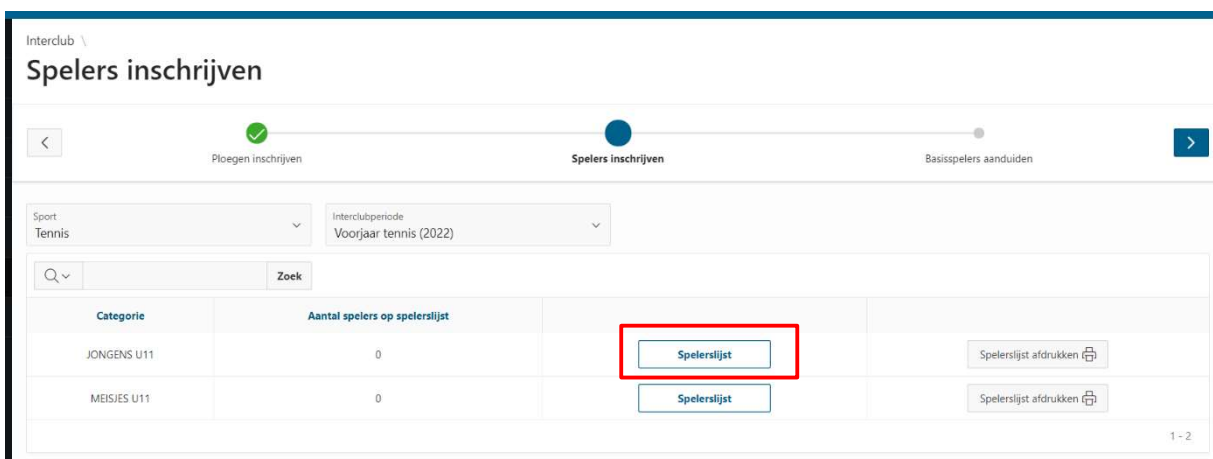

 $\checkmark$  Klik op 'Clubleden inschrijven' om spelers in te schrijven op de interclublijst.

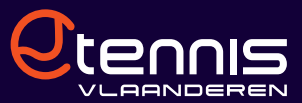

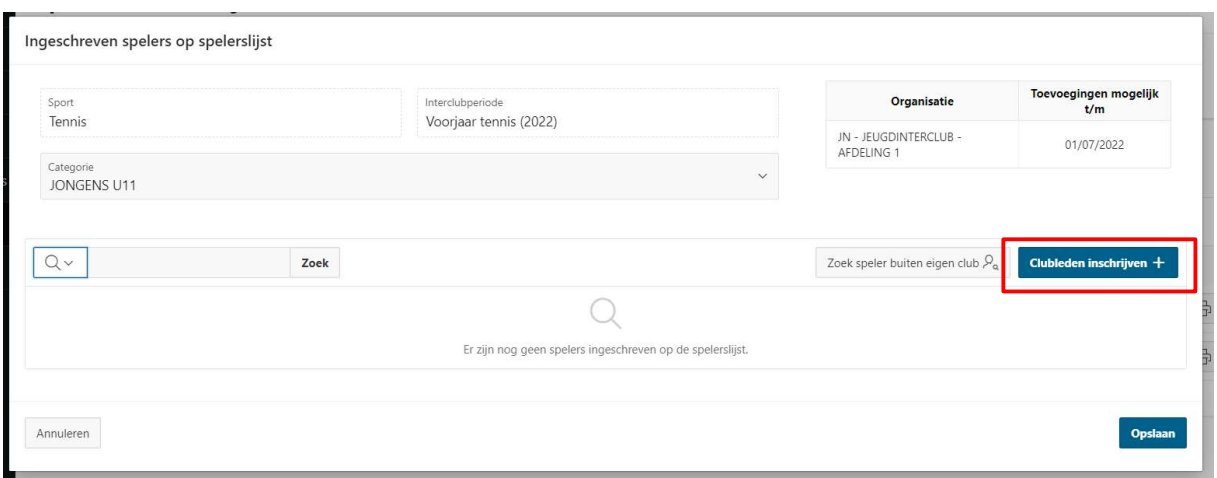

 Je krijgt vervolgens 'Alle speelgerechtigde leden' te zien voor de gekozen categorie. Vink de spelers aan die je wenst in te schrijven en klik op 'Selectie inschrijven'.

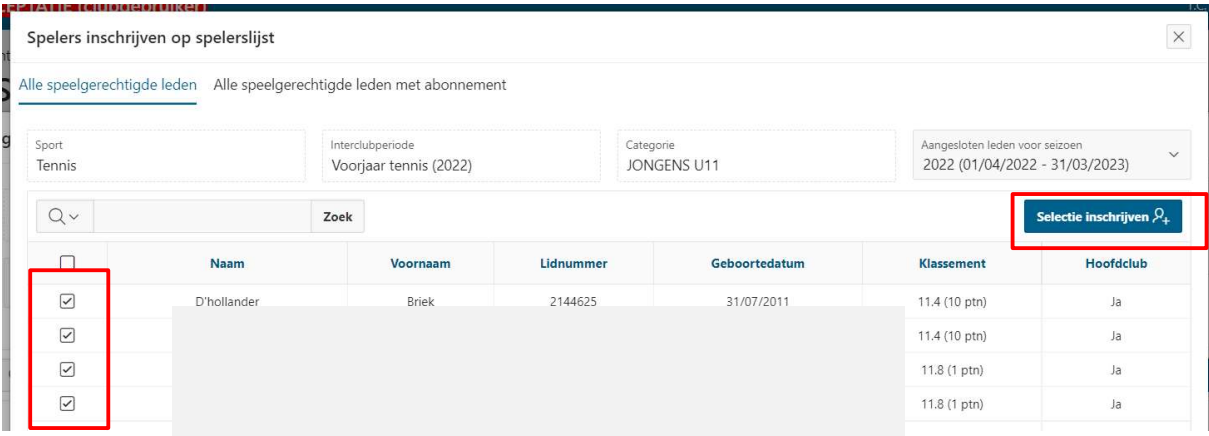

Tip: Via het tab 'Alle speelgerechtigde leden met abonnement' kan je filteren op tarieven. Dit kan handig zijn als je een afzonderlijk tarief hebt voor interclubspelers of wil filteren tussen de tennis- en padelspelers op je club.

 Klik hiervoor het tab 'Alle speelgerechtigde leden met abonnement' aan -> selecteer een of meerdere tarieven -> klik op 'Zoeken'. Vink vervolgens de spelers aan en klik op 'Selectie inschrijven'.

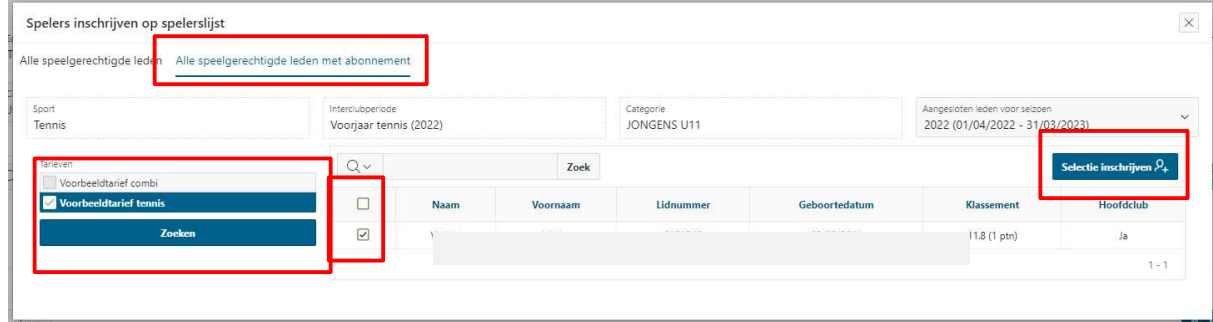

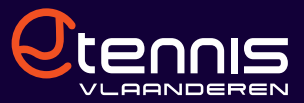

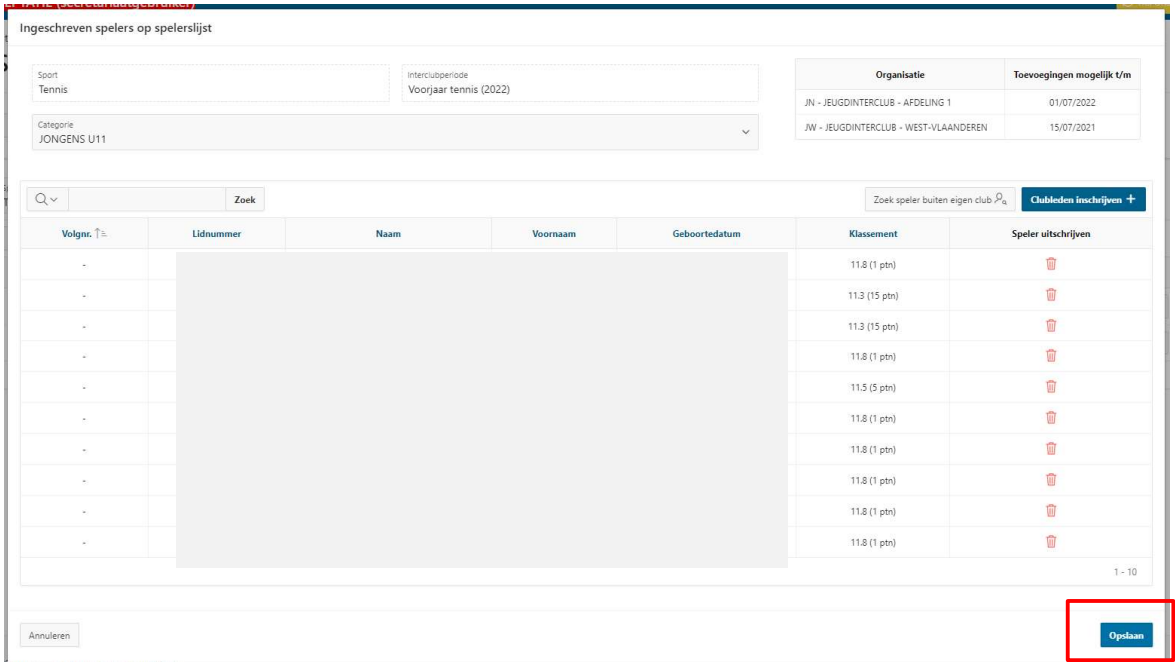

 $\checkmark$  De geselecteerde spelers staan nu op de spelerslijst. Vergeet dit niet op te slaan via de knop 'Opslaan'.

 $\checkmark$  Speler uitschrijven? Dit kan via het vuilbak-icoontje in de laatste kolom. Vervolgens klik je op 'Opslaan'.

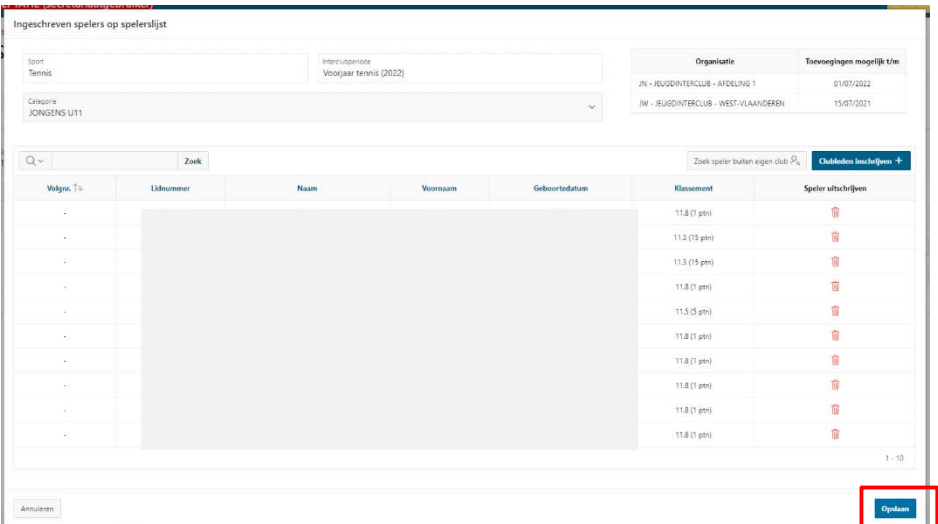

 $\checkmark$  Speler niet gevonden bij speelgerechtigde leden? Dan zal de speler nog niet aangesloten zijn op je club voor het huidige seizoen. Sluit de speler eerst aan of klik op 'Zoek speler buiten eigen club'.

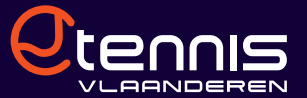

o Zoek vervolgens de speler op -> vink de speler aan -> klik op 'Lid selecteren'. Klik tot slot op 'Opslaan'.

Let op: de speler zal nu aangesloten worden bij Tennis Vlaanderen via je club! Jouw club zal dus de hoofdclub worden van de speler.

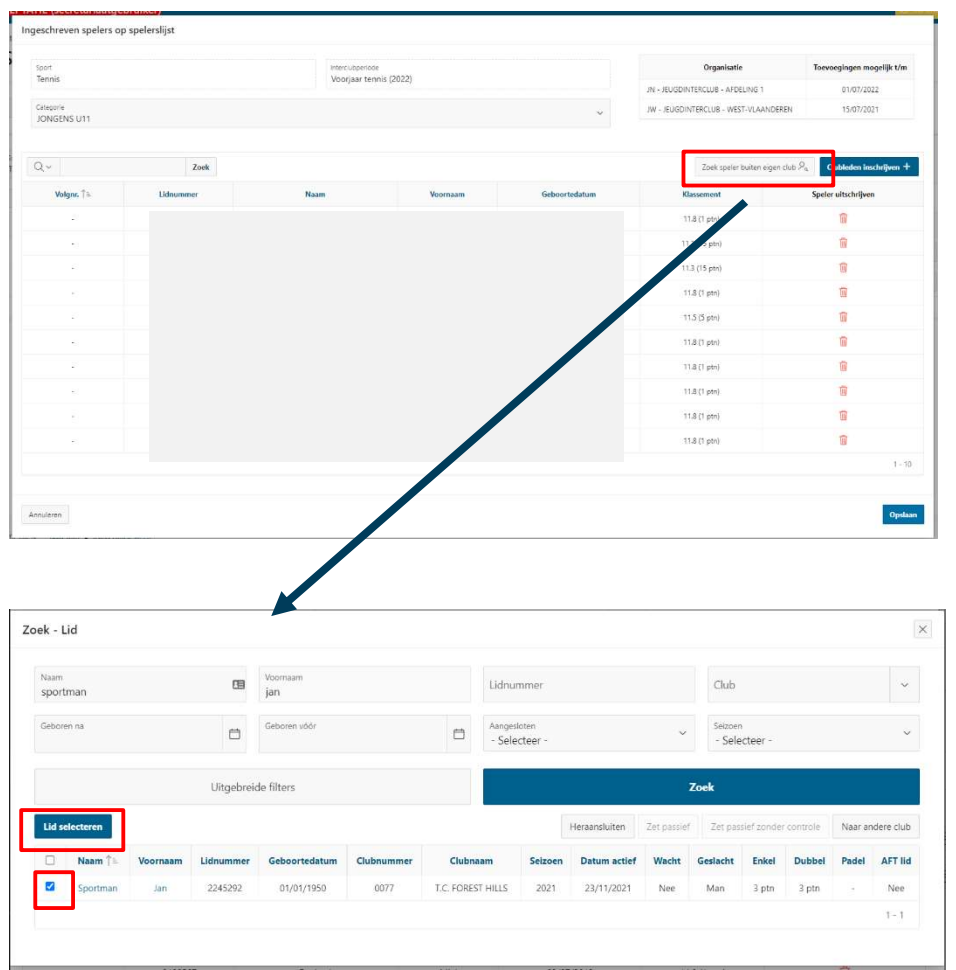

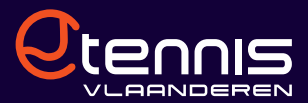

## 1.3. BASISSPELERS AANDUIDEN

 $\checkmark$  Klik op 'Basisspelers aanduiden' of op het pijltje.

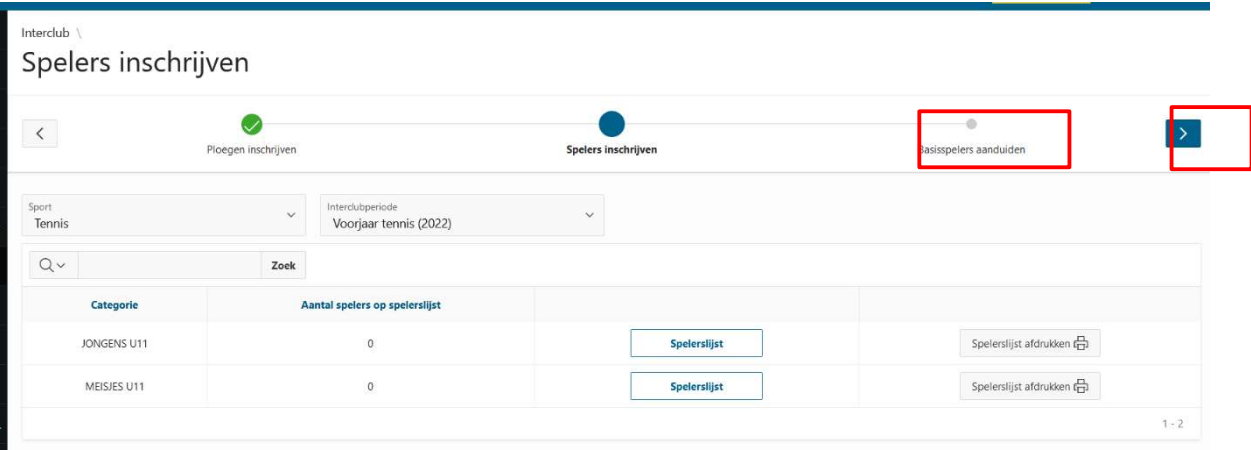

 $\checkmark$  Vervolgens komt er een lijst met alle ploegen waarvoor je basisspelers dient aan te duiden. Klik op 'Basisspelers aanduiden'.

Als er geen ploegen staan, dan wil dit zeggen dat er geen enkele ploeg is ingeschreven waarvoor je basisspelers dient aan te duiden.

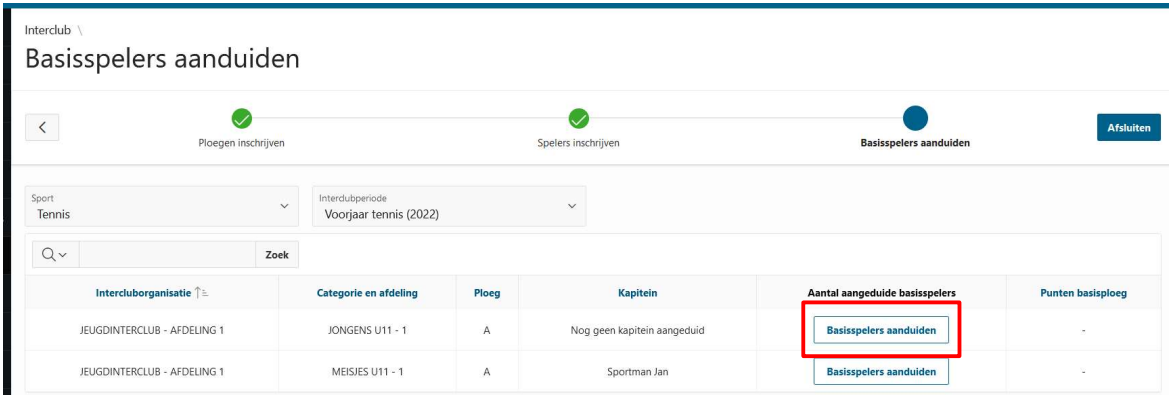

 $\checkmark$  Je ziet bij 'aantal basisspelers nodig' hoeveel basisspelers er aangeduid moeten worden. Vink de gewenste spelers aan en klik op 'Opslaan'.

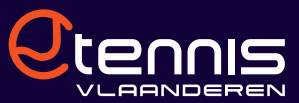

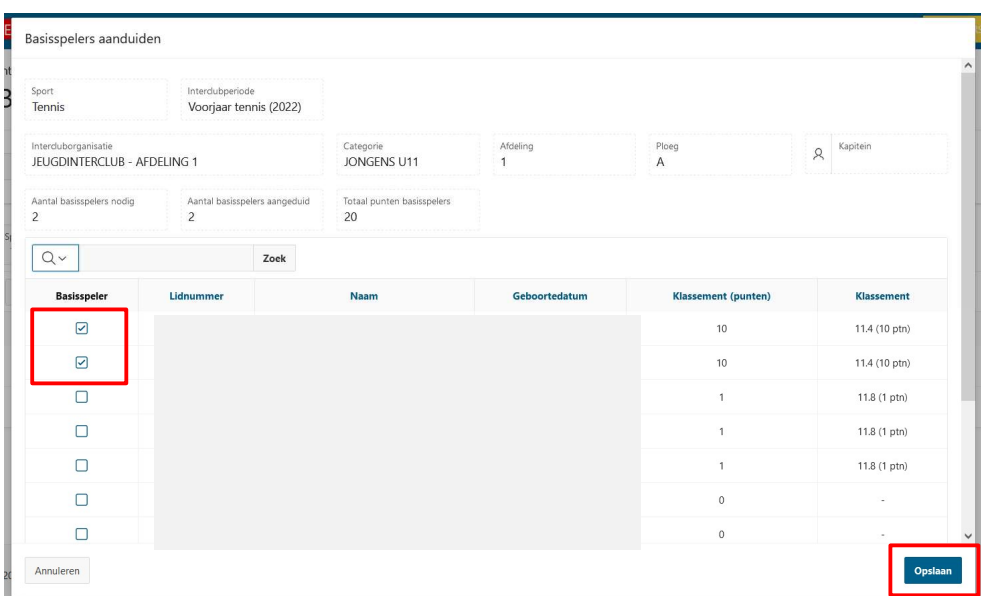

 $\checkmark$  De basisspelers voor deze ploeg zijn nu aangeduid. Om ze opnieuw te wijzigen, klik je op het cijfer.

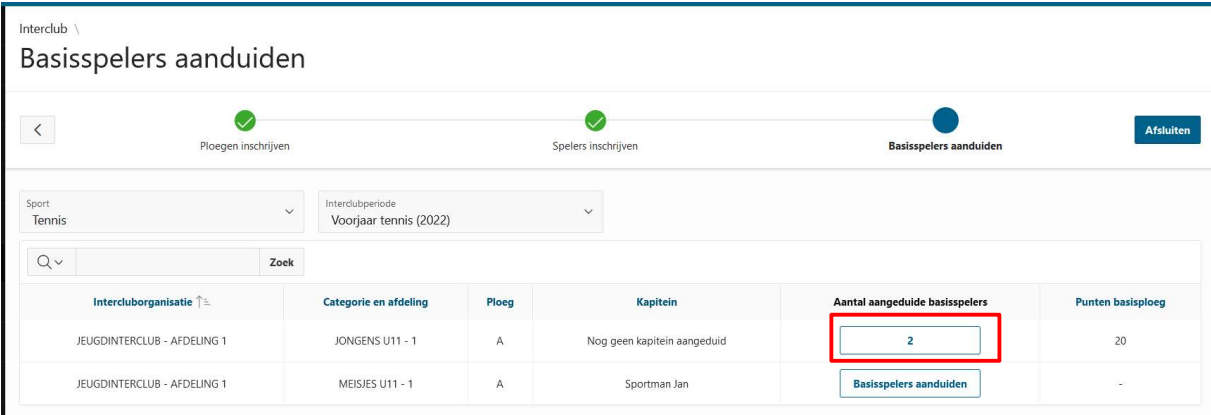